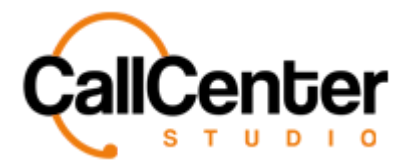

*Admin Activities*

# **Admin Activities**

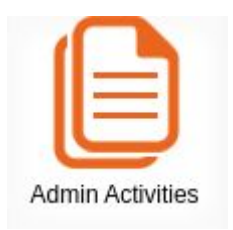

*The Admin Activities section provides records of all admin activities: to include additions, modifications, and deletions. Through this section, all activities can be searched and filtered, as explained below.*

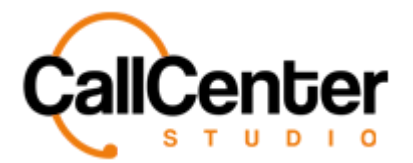

# **Searching for an Activity**

*There are five ways to search for an Activity. Activities can be searched for using the separate filter options or a combination of filter options explained below:*

### **Direct**

All activities are listed in chronological order (most recent first) in the activity feed as shown below:

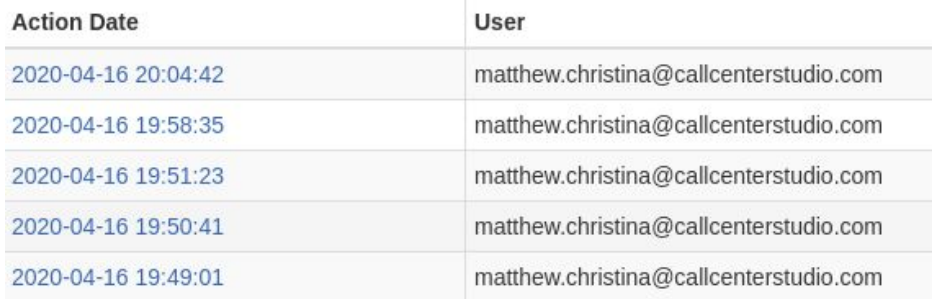

1. Use the scroll bar on the right-hand side of the activity feed screen to scroll up and down to find the activity directly; the 75 most recent activities are shown. If desired, more activities can be displayed by clicking the "Show More" button,

Show more , displayed in the middle at the bottom of the first 75 activities. As shown below:

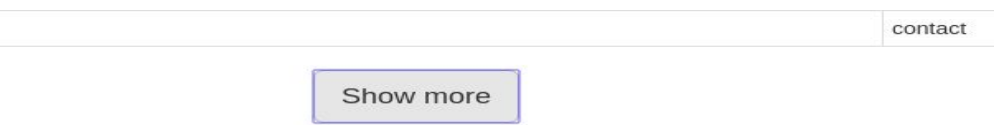

2. After finding a specific activity, the activity can be viewed in detail by clicking the highlighted in blue Action Date as shown below:

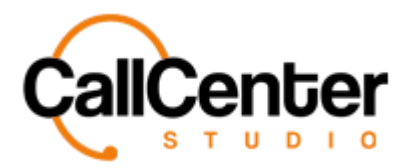

#### *Admin Activities*

#### **Action Date**

2020-04-16 20:04:42

#### *Once the highlighted in blue Action Date, is clicked, the following information can be*

*observed:*

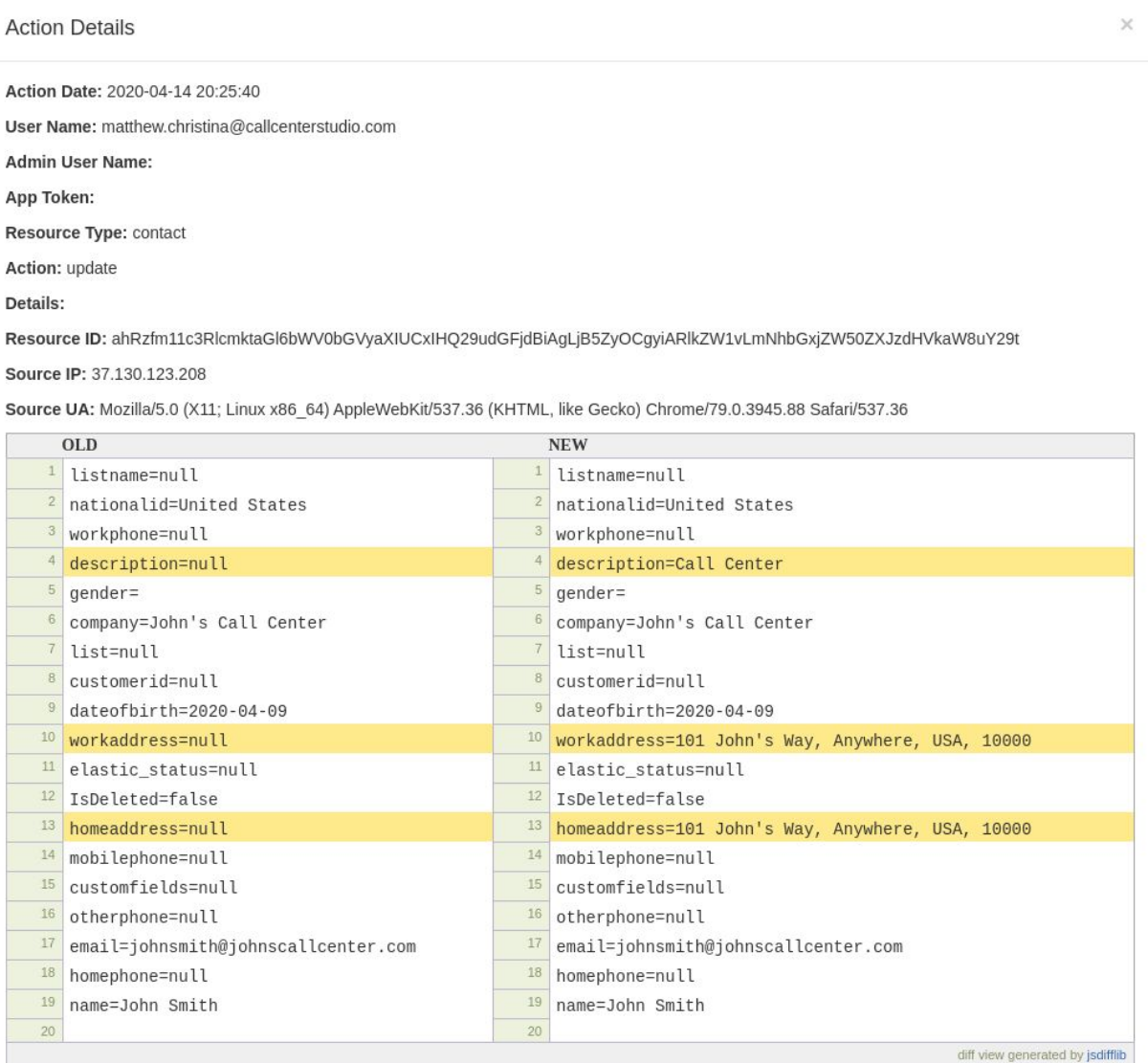

*As seen above, these action details show the update of a contact within the contacts section of*

*the Administrator screen.*

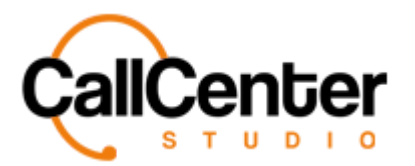

#### **Action Date**

*The activity can also be filtered according to a date range, as demonstrated below:*

1. Click the "Action Date" start date input box. A calendar pop-up will appear to

facilitate proper start date selection, as shown below:

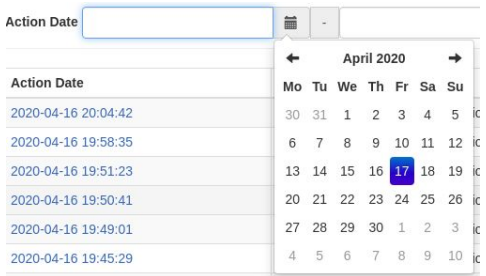

2. Select the desired start date range, as demonstrated below:

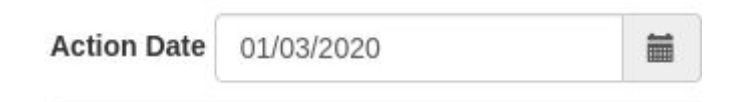

3. Click the "Action Date" end date input box. A calendar pop-up will appear to facilitate accurate end date selection, as shown below:

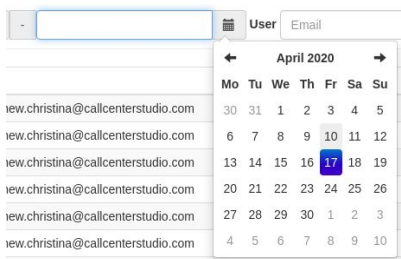

4. Select the desired end date range as demonstrated below:

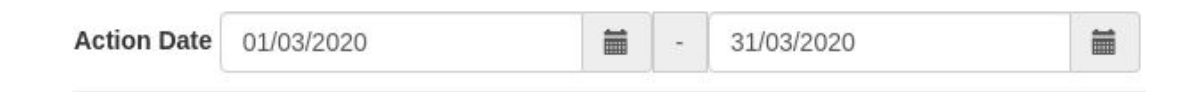

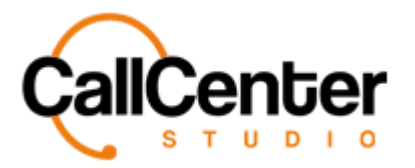

5. Click the Apply Filter button, Apply Filter, the filtered date range will be displayed

in the activity feed showing the start date range first as shown below:

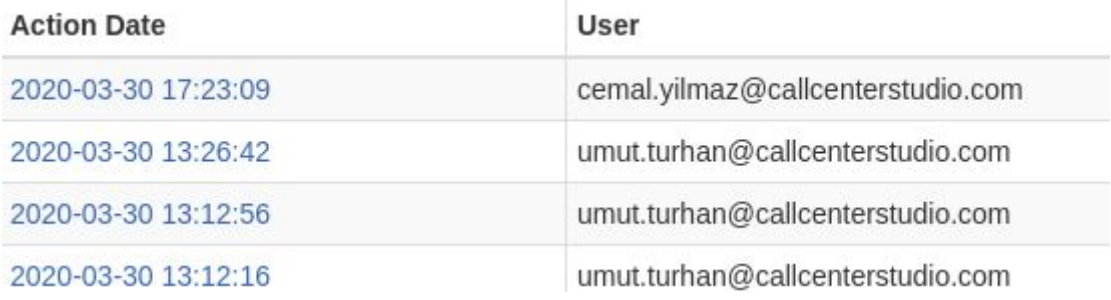

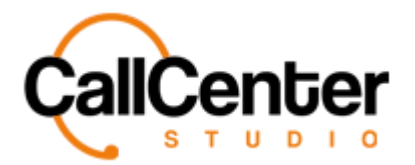

## **User**

1. Click the "User" input box, type the desired user's complete email address, as shown below:

> matthew.christina@callcente User

2. Click the Apply Filter button, Apply Filter , the filtered User range will be

displayed in the activity feed showing the most recent date range first as shown below:

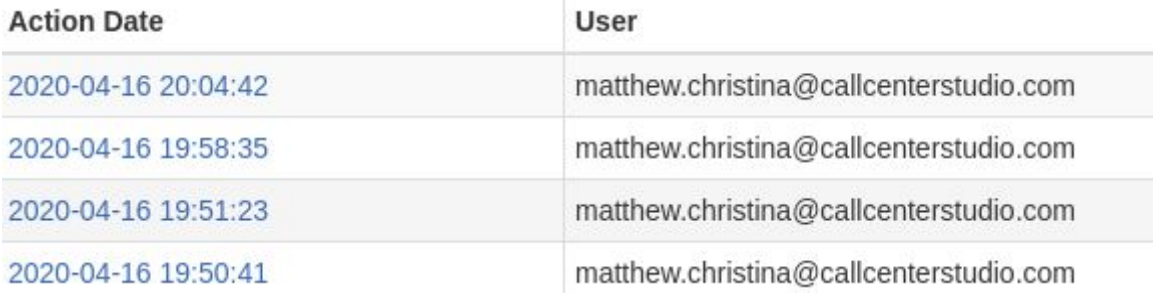

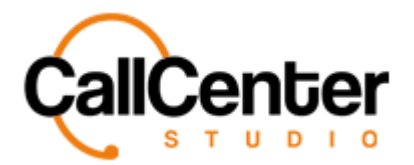

#### **Resource Type**

1. Click the "Resource Type" input box. A dropdown list will appear to facilitate proper

resource type selection, as shown below:

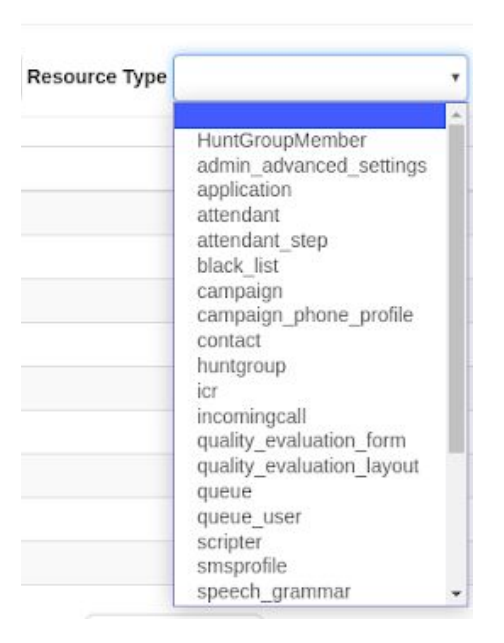

2. Choose the desired Resource Type; an example is displayed below:

**Resource Type** HuntGroupMember v 3. Click the Apply Filter button, , the filtered resource type range will be

displayed in the activity feed showing the most recent date range first as shown below:

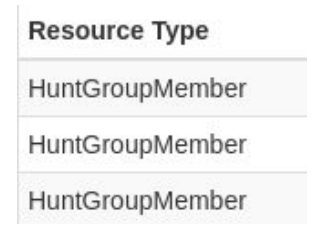

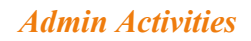

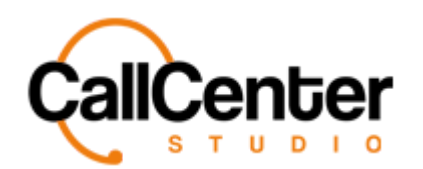

#### **Action**

1. Click the "Action" input box. A dropdown list will appear to facilitate accurate action

selection, as shown below:

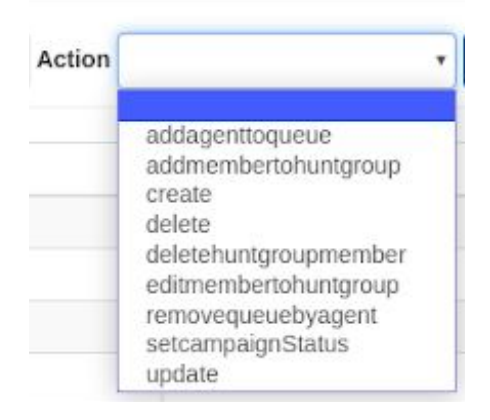

2. Using the dropdown list, choose the desired action. An example is displayed below:

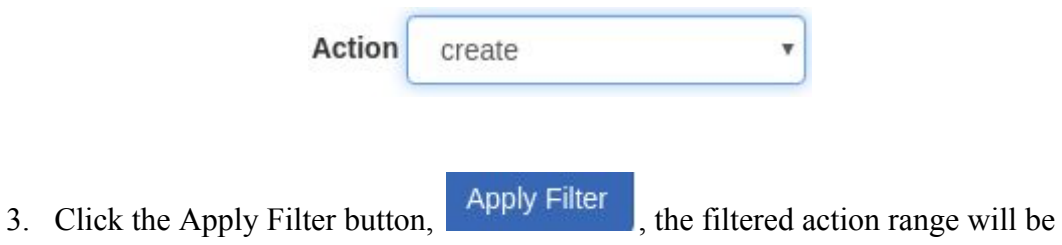

displayed in the activity feed showing the most recent date range first as shown below:

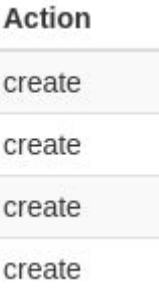